## TECHNOLOGIA INFORMACYJNA

Zad. 1.

W tabeli zestawiono wyniki pomiarów natężenia prądu (I) płynącego przez opornik w funkcji przyłożonego napięcia (U).

1) Sporządzić wykres zależności U(I)

Na wykresie nie powinno być tytułu ani legendy. Punkty pomiarowe powinny być zaznaczone pustymi kółkami. Jednostką główną na osi rzędnych powinna wynosić 50 mV, natomiast na osi odciętych 2 mA. Proszę wyświetlić poziome i pionowe główne linie siatki.

2) Obliczyć opór korzystając z regresji liniowej

Dodać linię trendu do wykresu (klikając prawym przyciskiem myszy na któryś z punktów pomiarowych wybrać "*Dodaj linię trendu*", w zakładce "*Typ*" wybrać *"liniowy"*, w zakładce *"Opcje"* zaznaczyć *"Wyświetl równanie na wykresie"* oraz *"Wyświetl wartość R-kwadrat na wykresie"*).

3) Obliczyć błąd wyznaczonej powyżej wartości oporu **UWAGA: Przed przystąpieniem do tej części ćwiczenia należy bezwzględnie zapisać plik, w którym Państwo pracujecie!!!!**

W tym celu należy skorzystać z funkcji REGLINP (za pomocą myszki zaznacz prostokąt złożony z sześciu komórek – 2 kolumny na 3 wiersze – następnie w menu "Wstaw" wybrać opcję "Funkcja..." znaleźć funkcję REGLINP i wcisnąć OK; następnie w polu "znane y" zaznaczyć kolumnę z wartościami napięcia, w polu "znane x" kolumnę z wartościami natężenia, pole "Stała" pozostawić puste, a w polu "Statystyka" wpisać PRAWDA; **nie wciskać OK!** tylko Shift+Ctrl+Enter ).

## **U [mV] I [mA]**

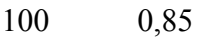

- 150 1,12 200 1,65 250 2,15 300 2,23
- 400 2,95
- 500 3,86

Zad. 2.

Uzupełnij poniższą tabelę:

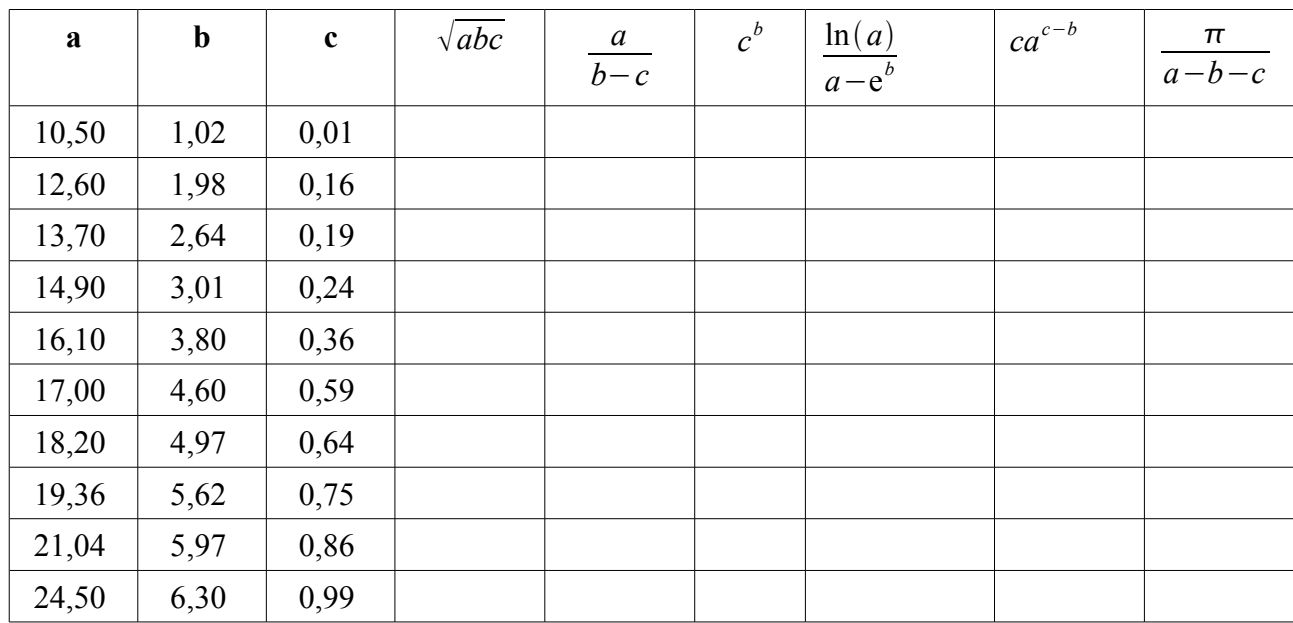

Oblicz poniższe wyrażenia:

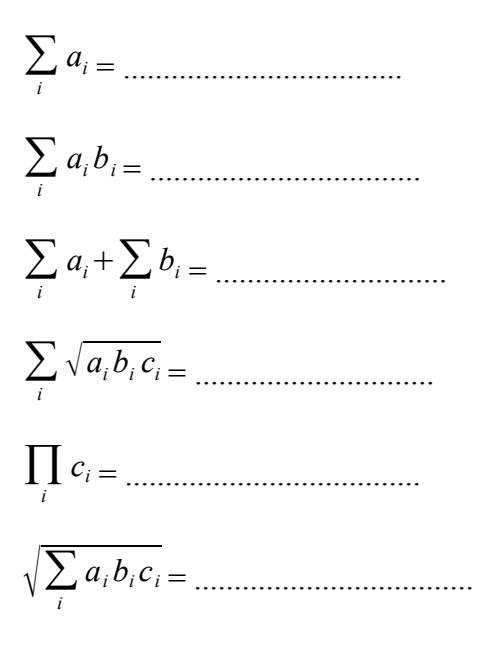

Zad. 3.

Na podstawie wartości znajdujących się w pliku *dane.txt* (w kolumnach odpowiednio: energie, eksperymentalne wartości intensywności absorpcji dla quatertiofenu, quinqetiofenu oraz sexitiofenu) sporządzić wykres zależności wszystkich wartości intensywności w funkcji energii na jednym wykresie:

1. Zaimportować wartości z pliku *dane.txt*

W tym celu w menu "Plik" wybierz opcje "Nowy" i wskaż na plik *dane.txt*, zaznaczyć *"Tekst oddzielany separatorami"*, następnie *"Dalej"*, zaznaczyć *"Spacjami"* oraz *"Tabulatorami"*, następnie wcisnąć *"Dalej"* oraz *"Zakończ".*

2. Zamienić kropki na przecinki

Wcisnąć Ctrl+H i odpowiednio uzupełnić pola.

3. Utworzyć wykres

W trakcie tworzenia wykresu w zakładce "Serie" dodać kolejne serie odpowiednio wybierając zakresy danych.